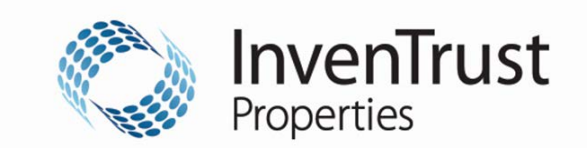

## InvenTrust Properties Credit Card Payment Sign Up

## Please fill out this form and submit to: aphelpdesk@InvenTrustProperties.com

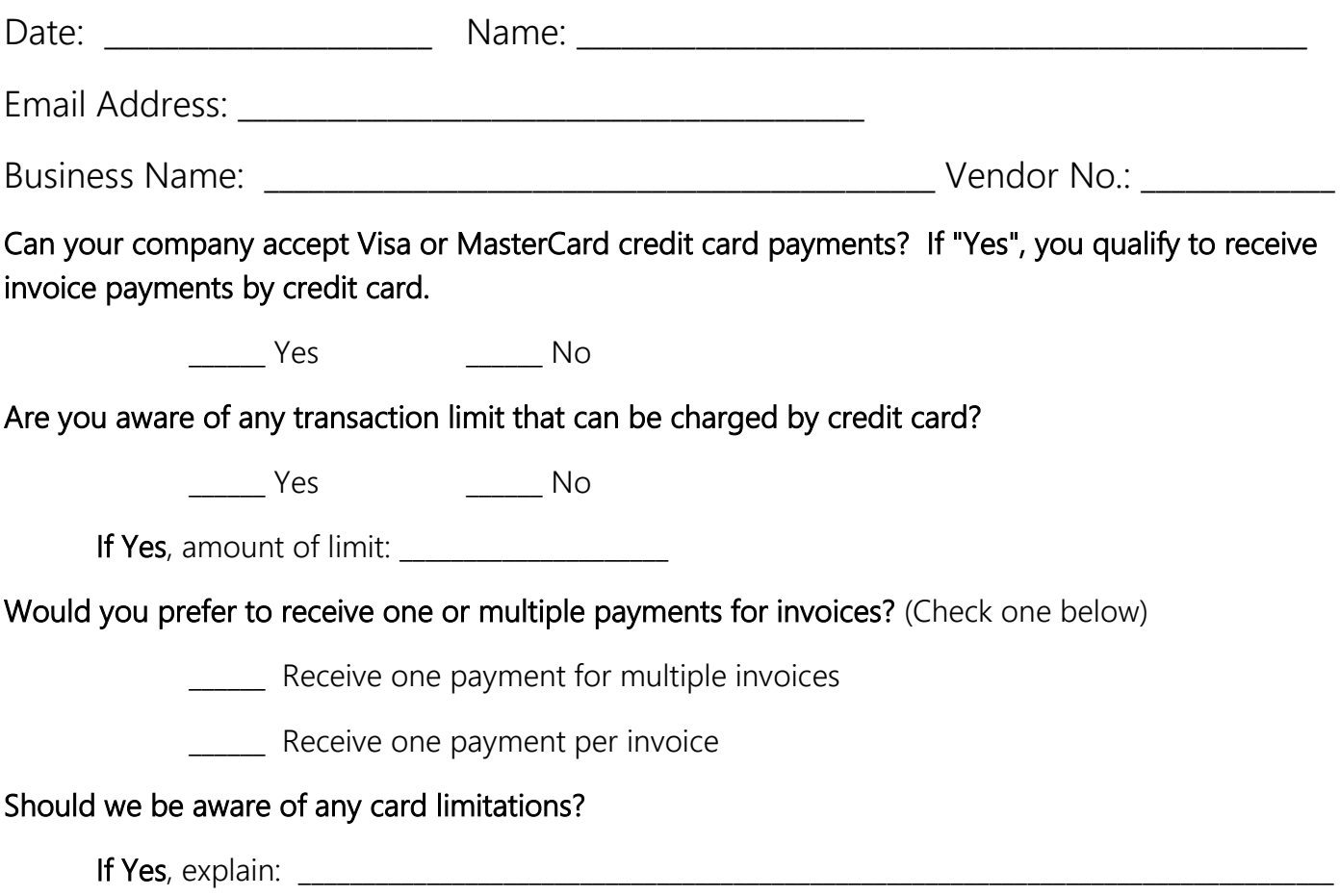

## How to retrieve payments:

- 1. A secure email message will be sent to you at the email address listed above when you have a payment to collect from InvenTrust Properties. The sender address will always be from @wellsfargo.com.
- 2. The message will contain a link. After you have clicked on the link, enter the following three pieces of information to retrieve your payment:
	- 1. Payee ID:
	- 2. Invoice Reference:
	- 3. Zip Code: 60515
- 3. You will then be presented with a screen showing a Control Account Number and remittance information for the invoice(s) being paid.
- 4. Process the payment by keying the Control Account Number into your point of sale equipment / merchant terminal. \* Please note the credit card transaction must be processed for the "Authorized Amount" noted or it will be declined.

## Downloading data from the remittance:

- 1. Right click on the Invoice Reference and Description box (where remittance information such as invoice number, amount and facility is detailed).
- 2. Select the option export to Excel.
- 3. Excel will automatically open and begin to download information; the data will reflect in two columns on the spreadsheet.